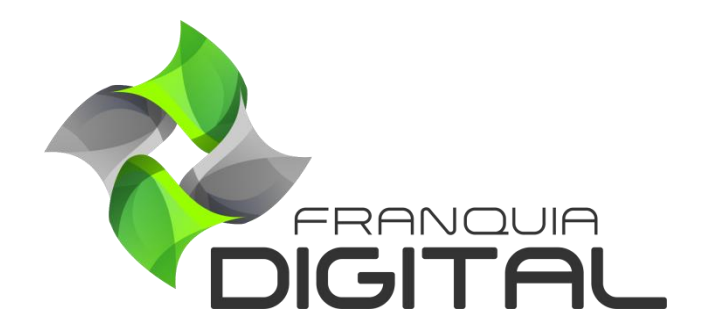

**Tutorial Configurando Certificados**

## **Configurando Certificados**

Por padrão, os certificados já vêm configurados com as imagens de frente, verso e assinatura da Franquia Digital. Mas você pode personalizar os certificados emitidos na sua plataforma editando o texto base e inserindo suas próprias imagens. Veja a seguir como fazer essa personalização:

1) No painel do administrador, clique em "**Configurações**">" **Certificado**"

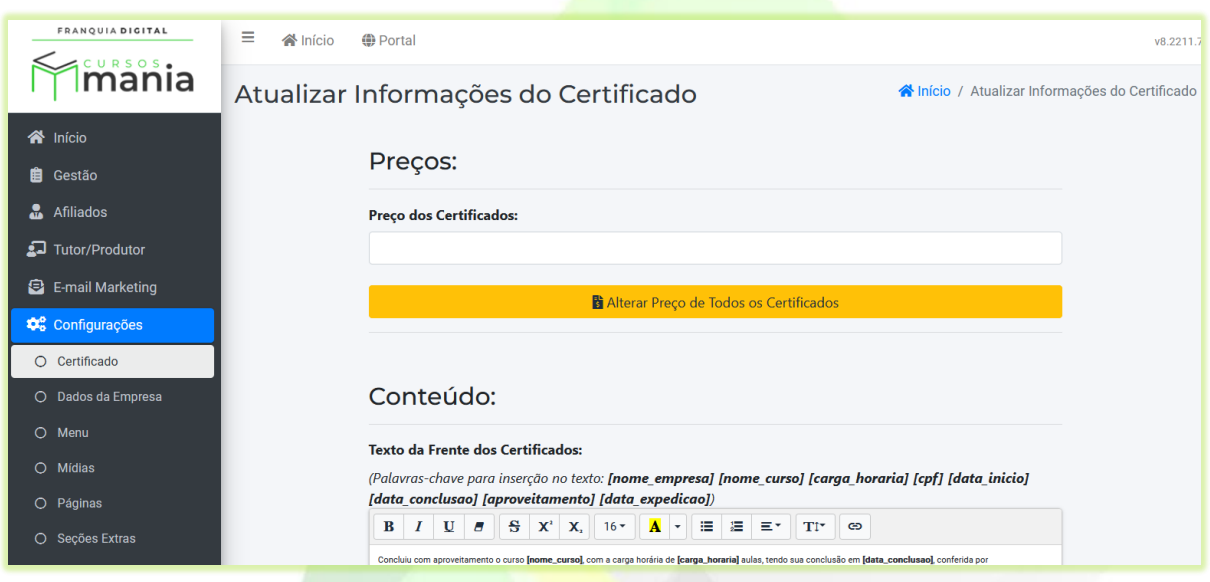

**Imagem 1 - Tela Atualizar Informações Do Certificado**

Nessa tela você poderá alterar as imagens, editar o texto e definir o preço que todos os certificados terão.

## **Alterar Preço dos Certificados**

**2)** Digite um valor no campo "**Preço dos Certificados**" e clique no botão "**Alterar Preço de Todos os Certificados**";

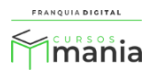

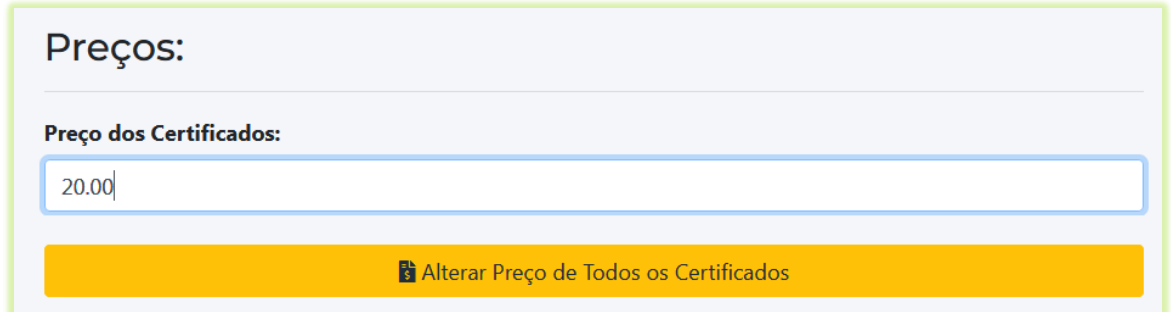

Todos os certificados terão o mesmo preço nos cursos e nos planos de assinatura. Caso queira ter preços diferentes de certificados, você precisará editar diretamente o curso ou o plano de assinatura e inserir o valor desejado.

Para emitir os certificados gratuitamente, basta não inserir valor no campo "**Preço dos Certificados**" e clicar no botão "**Alterar Preço de Todos os Certificados**" ou apagar o valor do certificado diretamente no curso ou no plano de assinatura.

Para ver os valores dos certificados dos cursos acesse "**Gestão**">"**Produtos**", como mostra a [Imagem 2.](#page-2-0)

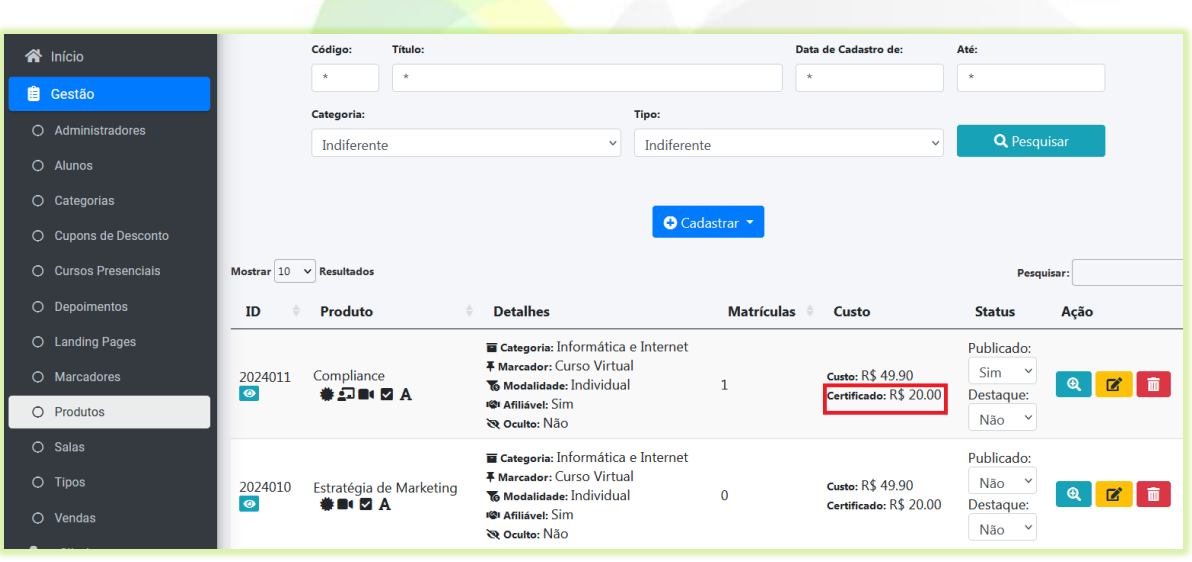

<span id="page-2-0"></span>**Imagem 2- Tela Produtos**

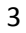

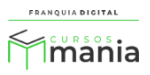

## **Editar Texto dos Certificados**

**3)** Para alterar o texto do certificado, edite o texto padrão contido no campo "**Texto da Frente dos Certificados**" e clique no botão "**Alterar Texto de Todos os Certificados**";

O texto padrão já vem com os dados base necessários para impressão do certificado, mas você poderá editá-lo se achar melhor.

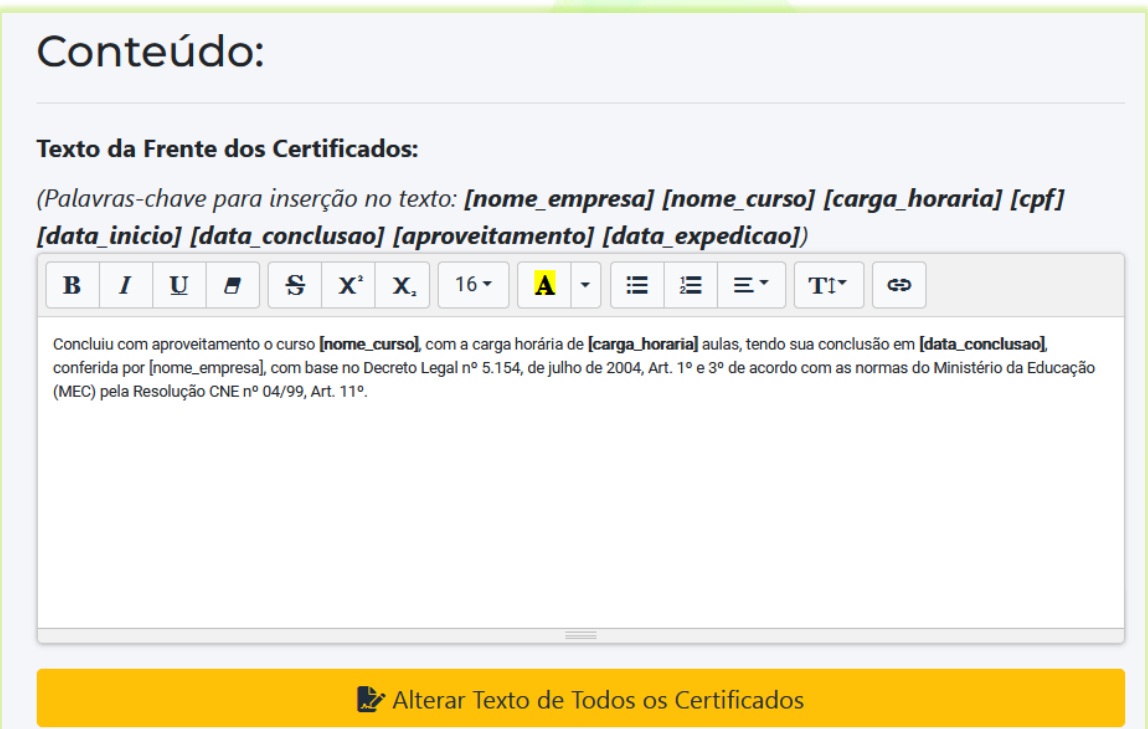

**Imagem 3 - Texto da Frente dos Certificados**

Para se referir a dados específicos no texto você terá que usar as palavras-chave. Disponibilizamos seis palavras-chave nas quais você poderá usar. São elas: **[cpf]** , **[nome\_curso]**, **[carga\_horaria]**, **[data\_conclusao]**, **[data\_expedicao]** e **[nome\_empresa]** . Essas palavras identificam os respectivos dados de cada aluno, curso e o nome da sua escola. Elas só funcionarão se forem usadas entre os símbolos colchetes []. Por exemplo, se você quiser que o CPF do aluno apareça no texto do certificado é só inserir a palavra-chave referente ao CPF: [cpf]. O número do CPF do aluno aparecerá no certificado referente a ele. Se você digitar a palavra cpf sem os colchetes [] a palavra cpf aparecerá em todos os certificados e não o número correspondente.

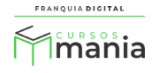

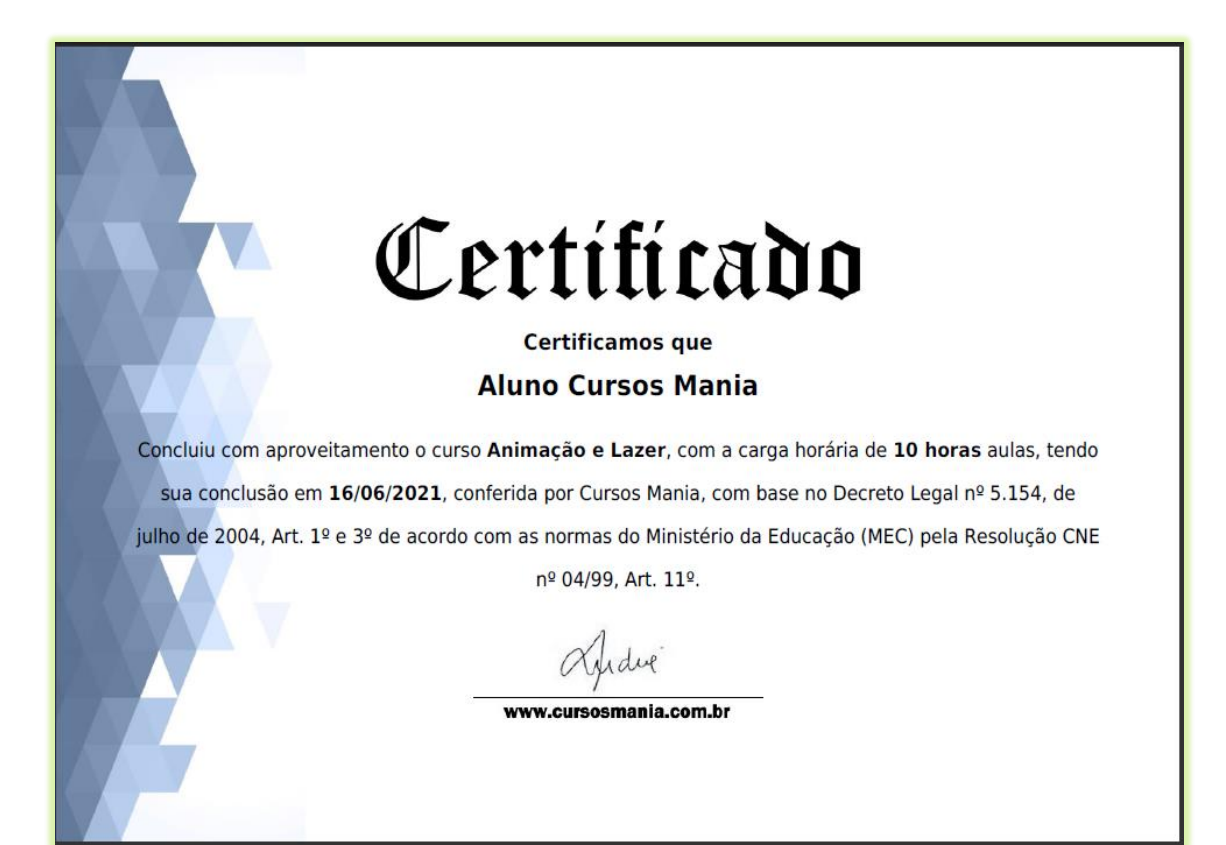

**Imagem 4 - Exemplo Frente do Certificado**

Não é possível editar o texto do verso de todos os certificados de uma só vez. O texto do verso do certificado só poderá ser alterado na edição de cada curso. Por padrão, é listado o conteúdo programático e algumas informações adicionais, como o código de autenticação do certificado (vide [Imagem 5\)](#page-5-0).

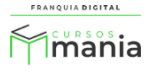

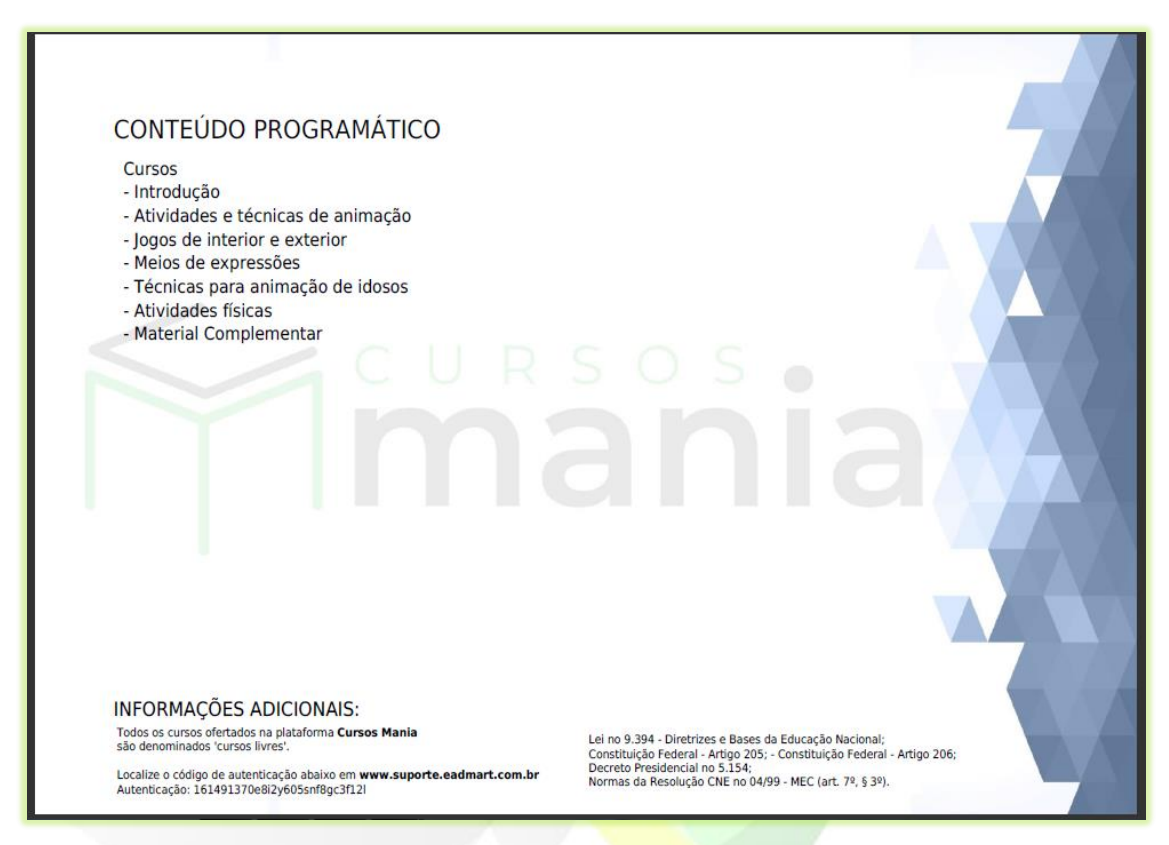

**Imagem 5 - Exemplo Verso do Certificado**

<span id="page-5-0"></span>**Inserir imagens dos Certificados**

4) Para inserir as imagens de frente, de verso ou de assinatura do certificado clique no botão "**Procurar...**" referente a cada campo;

Obs.: O botão "**Procurar**" pode aparecer com outro nome dependendo do seu navegar. Por exemplo, ele pode aparecer com o nome "**Browser**".

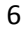

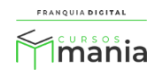

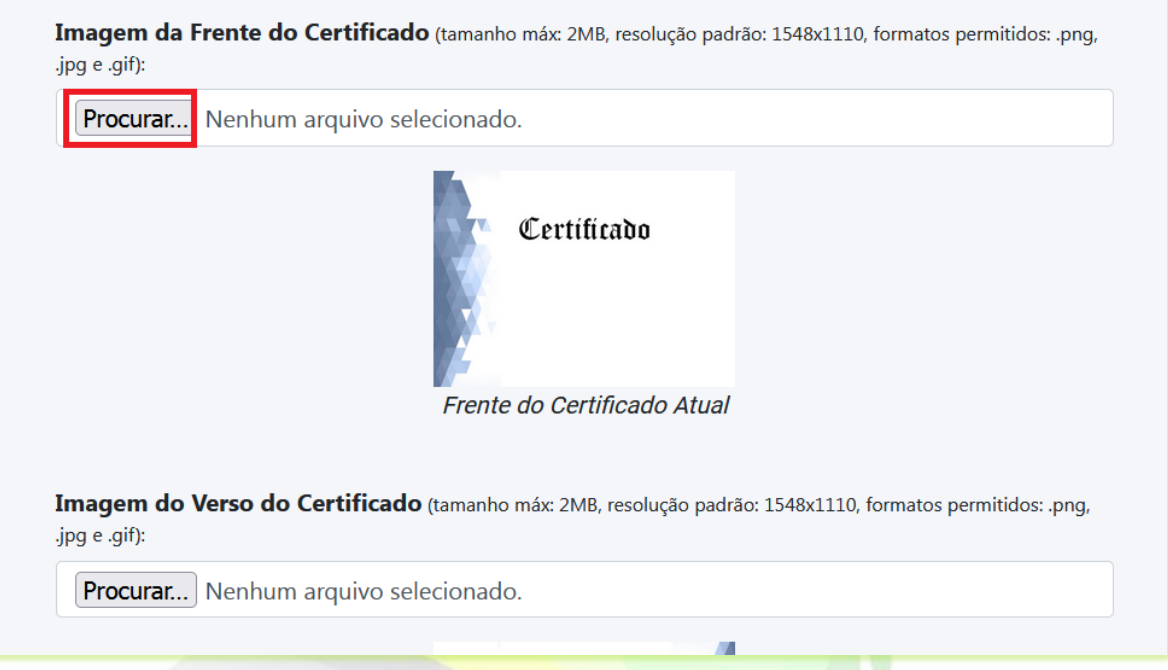

5) Localize e selecione a imagem no seu computador e clique em "**Abrir**";

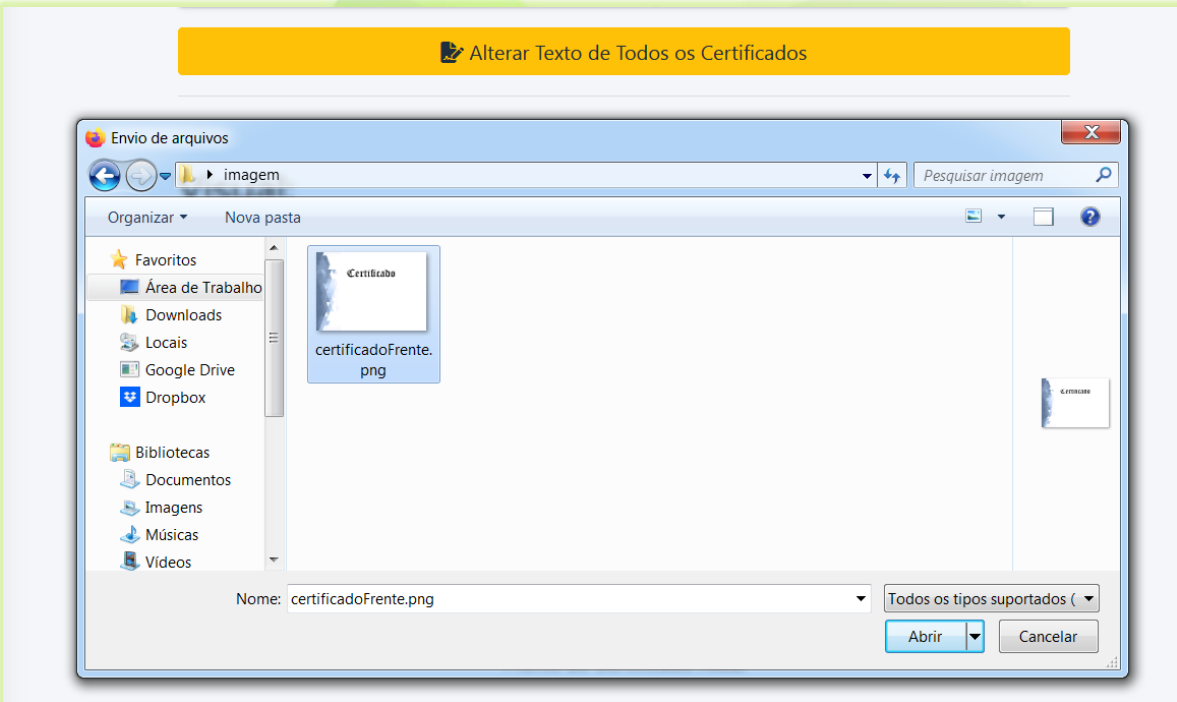

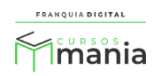

O nome da imagem aparecerá ao lado do botão "**Procurar...**".

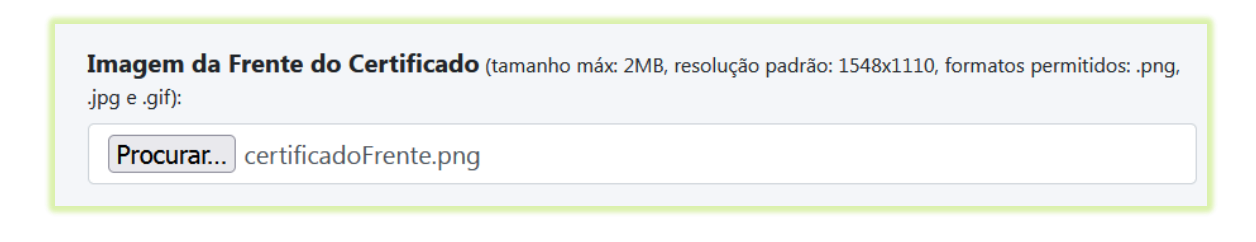

6) Clique no botão "**Confirmar**" no final da página para salva as imagens;

7) Você pode visualizar o modelo do certificado e verificar como ele está ficando. Para isso clique no botão "**Visualizar Certificado**". Vai abrir uma nova aba do navegador com o certificado em pdf.

**a** Confirmar

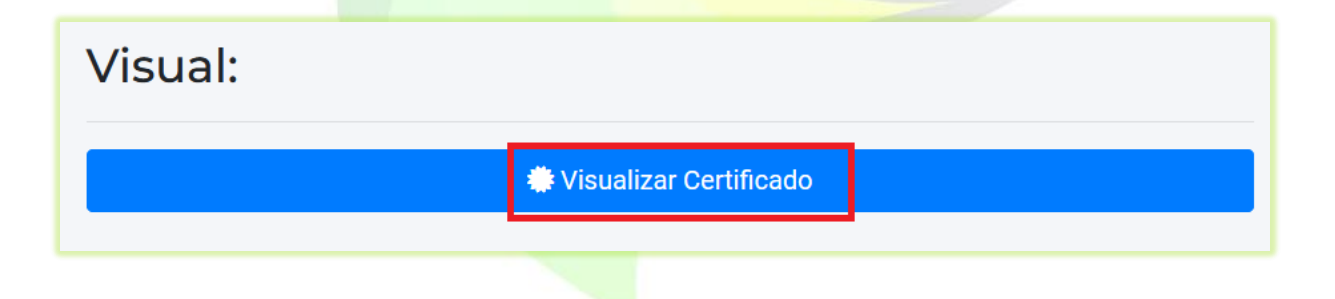

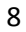

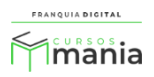

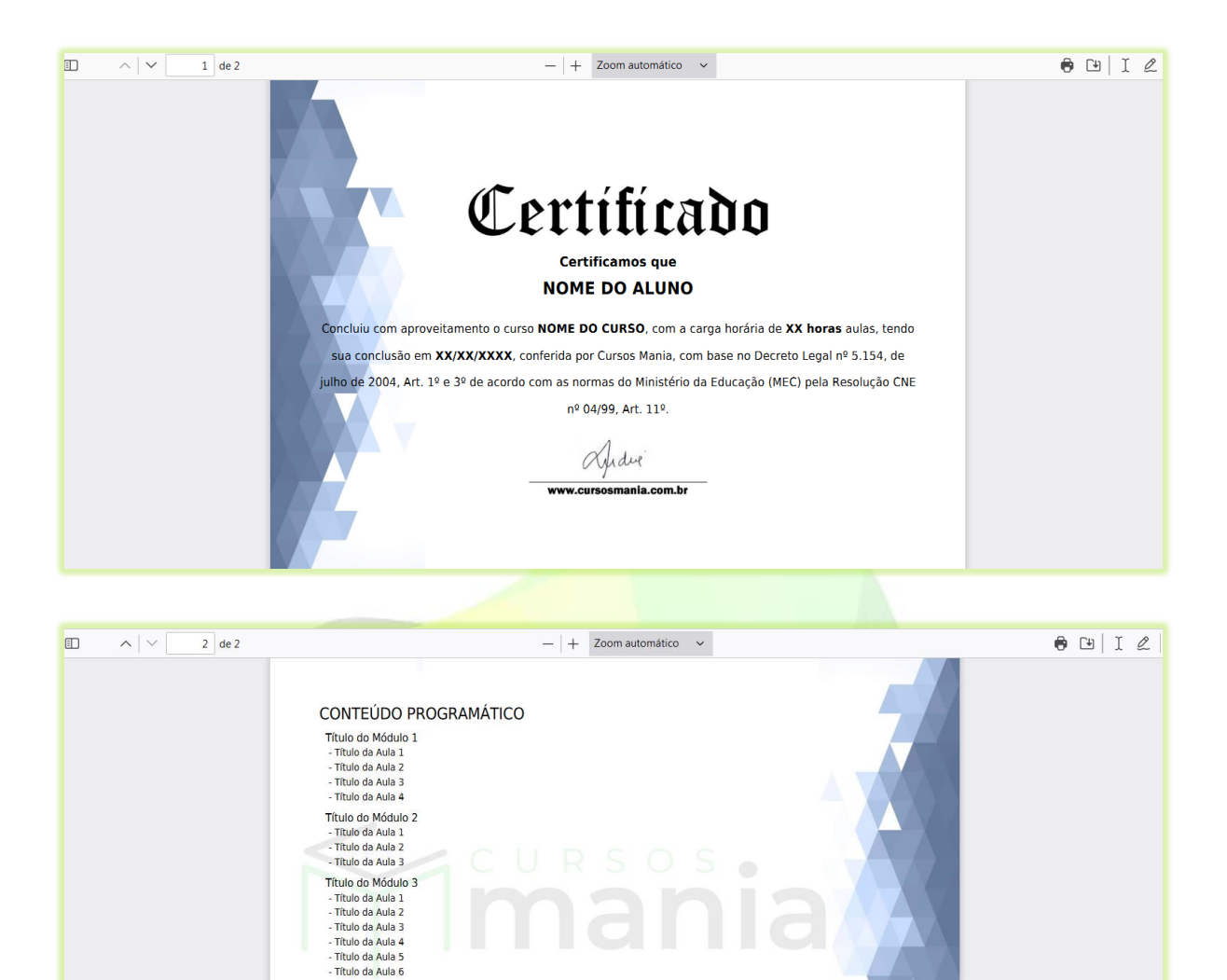

**ATENÇÃO!** As imagens devem seguir um padrão de dimensão e extensão.

Lei no 9.394 - Diretrizes e Bases da Educação Nacional;<br>Constituição Federal - Artigo 205; - Constituição Federal - Ar<br>Decreto Presidencial no 5.154;<br>Normas da Resolução CNE no 04/99 - MEC (art. 79, § 39).

INFORMACÕES ADICIONAIS:

Todos os cursos ofertados na platafi<br>são denominados 'cursos livres'. sao denominados "cursos irvres".<br>Localize o código de autenticação abaixo em www.curs<br>Autenticacão:

> **Imagens de Frente/Verso:** 1548x1110 pixels. **Imagem de Assinatura:** 288x100 pixels.

**OBS<sup>1</sup>:** Se necessário, pressione as teclas CTRL+F5 para visualizar alterações no Certificado.

**OBS²:** O sistema suporta arquivos de imagem de até 2MB nos formatos .png, .jpg e .gif.

OBS<sup>3</sup>: Em caso de erro no upload das imagens, o sistema irá restaurar o padrão "Cursos Mania".

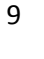

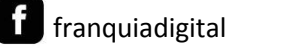

 $\boxed{\circ}$ 

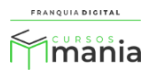